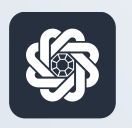

АЭБ Бизнес

# bo.albank.ru

# Авторизация и выпуск сертификата

Руководство пользователя интернет-банка «АЭБ Бизнес» на сайте bo.albank.ru

> АКБ «Алмазэргиэнбанк» АО 2022

# Какой у вас тип интерфейса? НАЖМИТЕ НА КАРТИНКУ

77777777777777777777777777777777

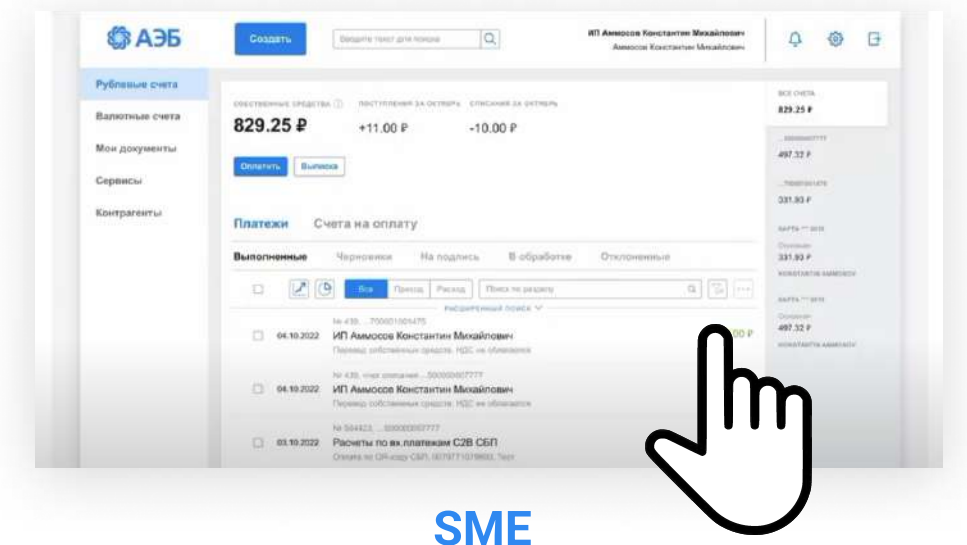

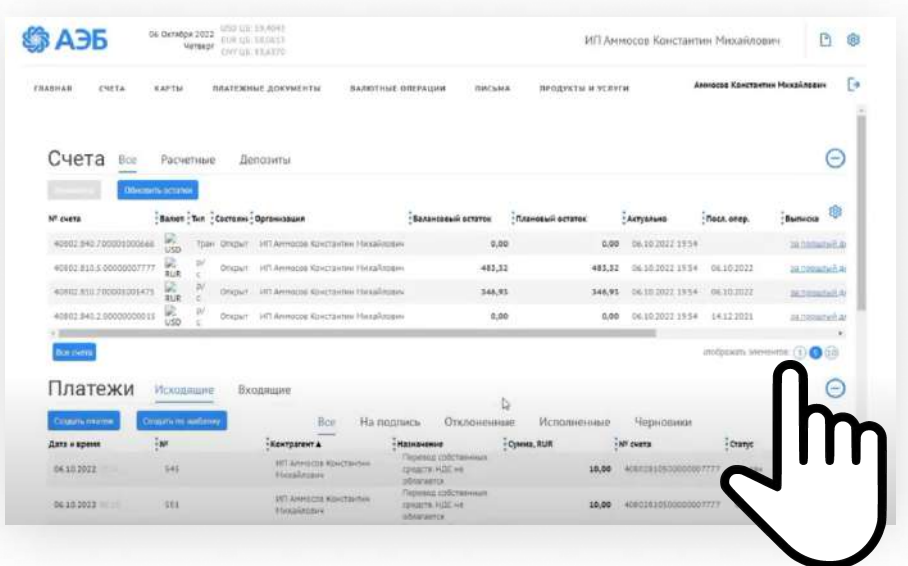

[CORPORATE \(CORREQTS\)](#page-11-0)

#### <span id="page-2-0"></span>1 На интерфейсе SME

### Зайдите на сайт интернет-банка «АЭБ Бизнес» bo.albank.ru

#### Авторизация

В окне авторизации ввести логин и пароль для входа в систему. При первом входе введите логин и пароль полученный из СМС от банка. Этот пароль является одноразовым.

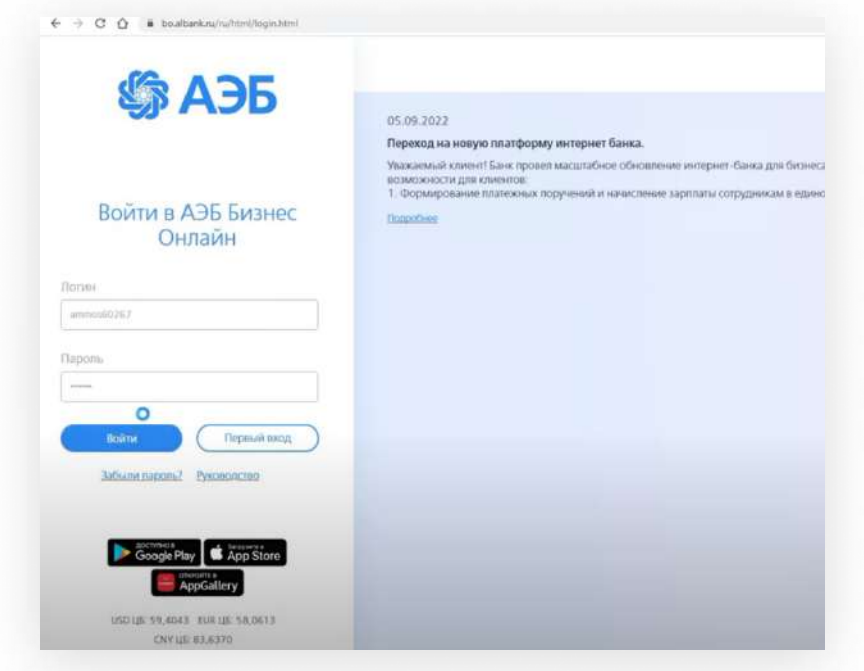

Если вы работаете с токенами, то вам будет предложено установить плагин для работы с электронными подписями. Установите его.

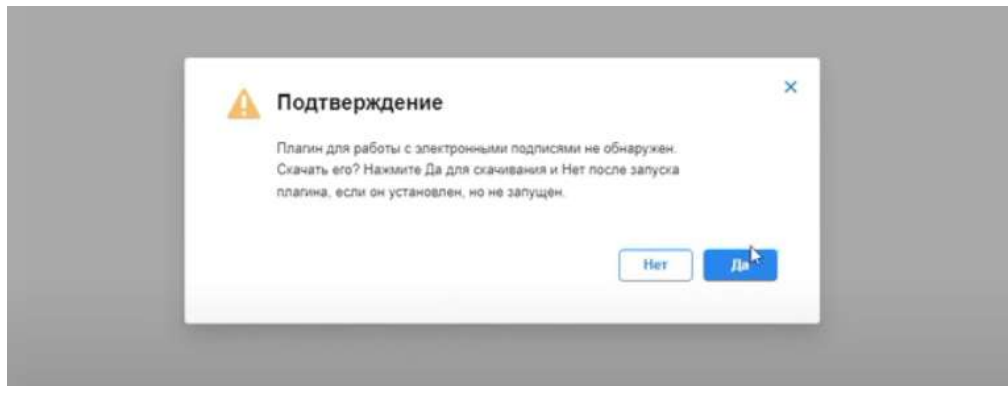

После установки плагина нужно разрешение на добавление домена bo.albank.ru в список доверенных.

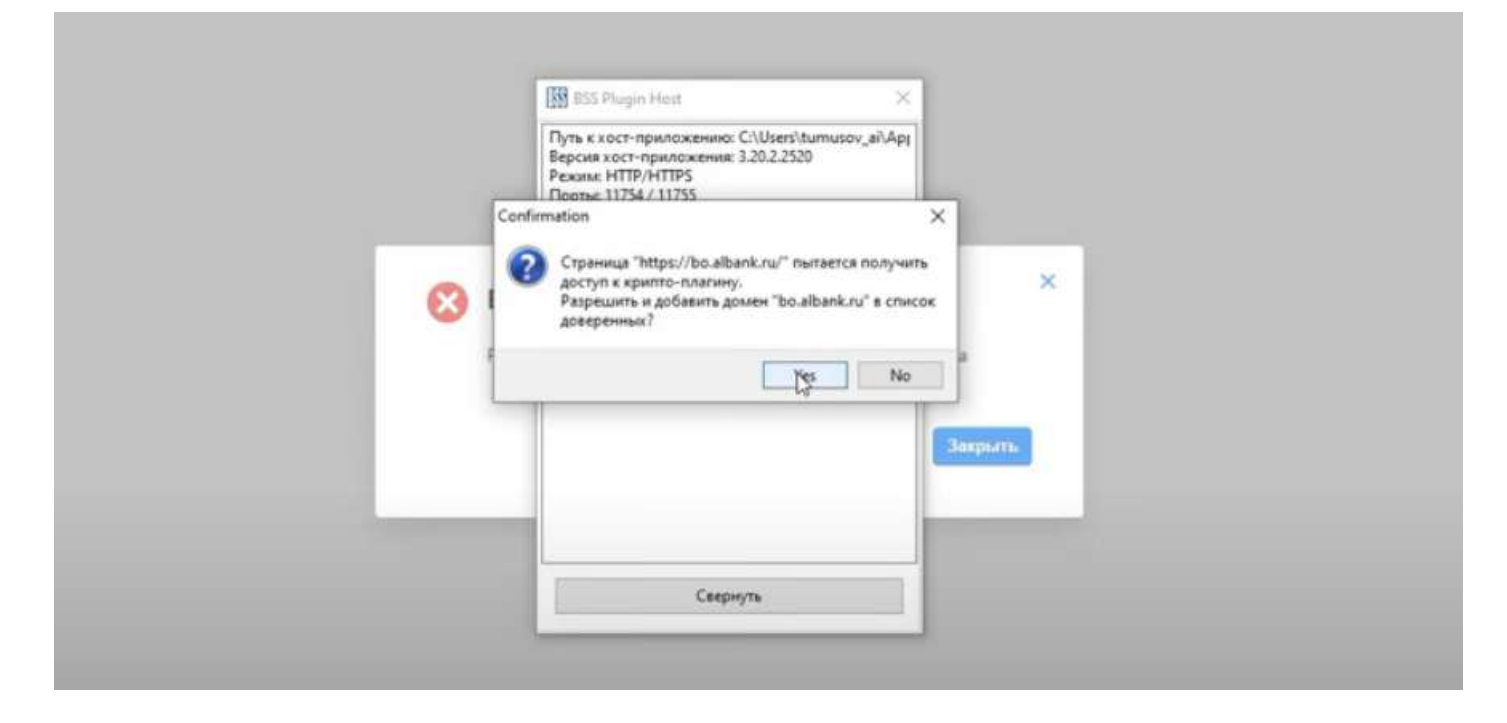

Выйдет окно «Смена пароля». В поле Старый пароль введите пароль из СМС который вы ранее вводили при авторизации. В поле «Новый пароль» придумайте и введите новый пароль из латинских букв и цифр

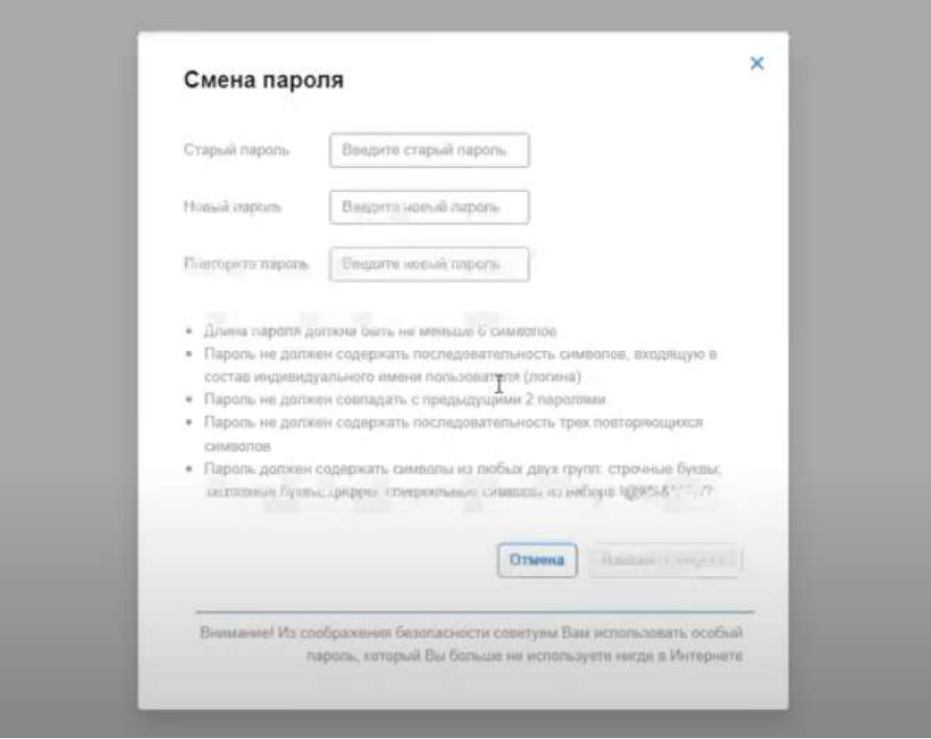

#### Использование локального сертификата КриптоПРО

Сертификат (закрытый ключ) должен быть установлен на компьютер клиента и доступен пользователю который делает добавление

На стороне ДБО должны быть загружены все сертификаты удостоверяющих центров принимавших участие в выпуске сертификата (все сертификаты цепочки)

# Создание запроса на сертификат

При первом входе появится окошко «Мастер создания запроса на новый сертификат»

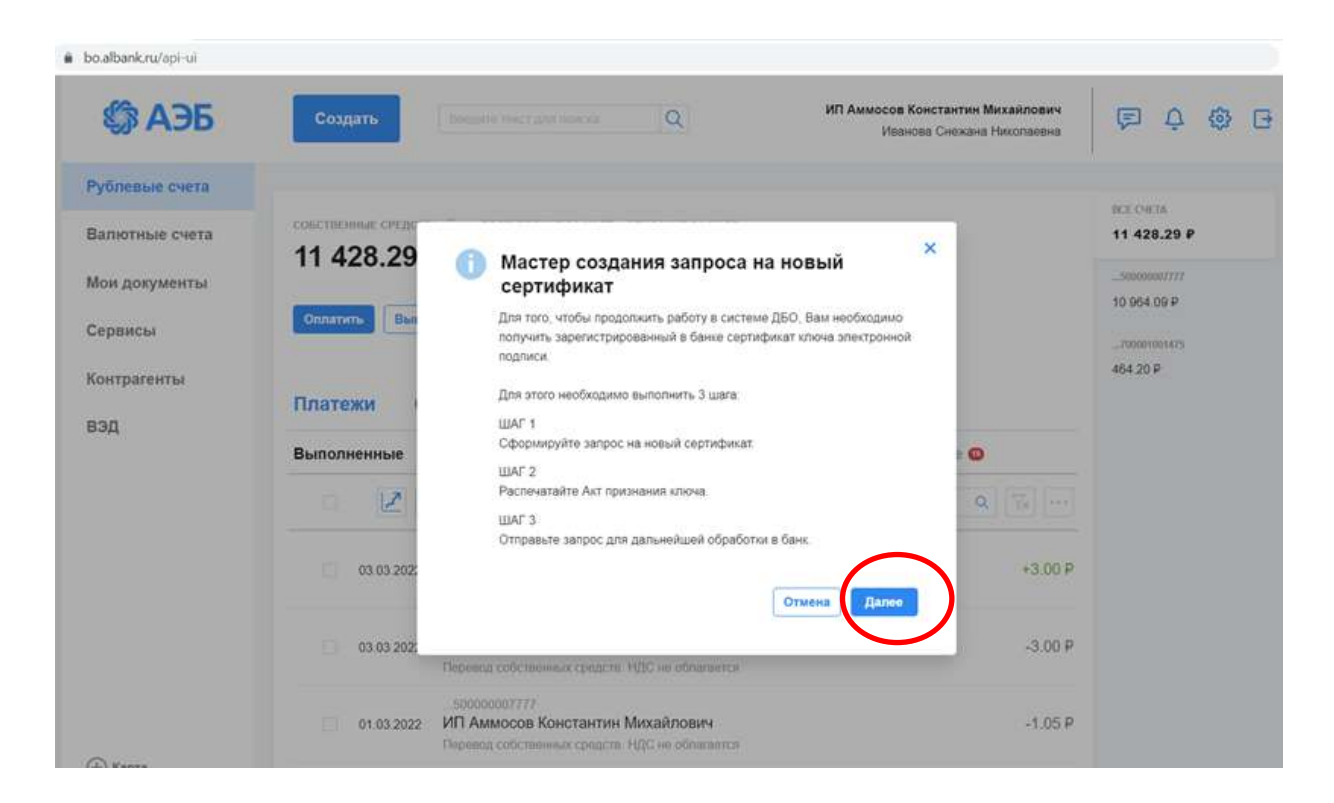

# ЛИБО вы можете найти Запрос на новый сертификат в настройках:

В меню в верхней панели справа нажмите на значок

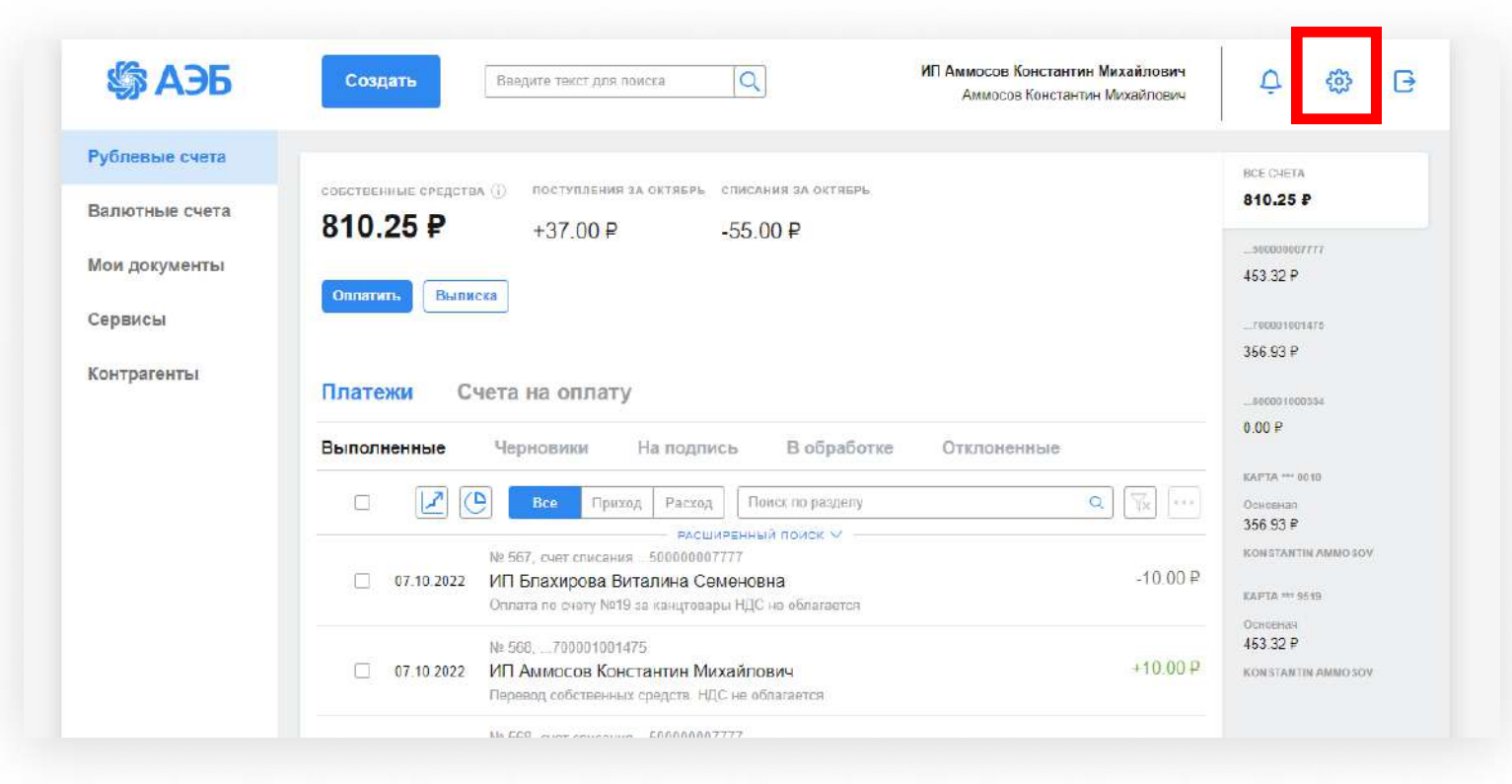

#### В правом меню выбираем вкладку «Безопасность»

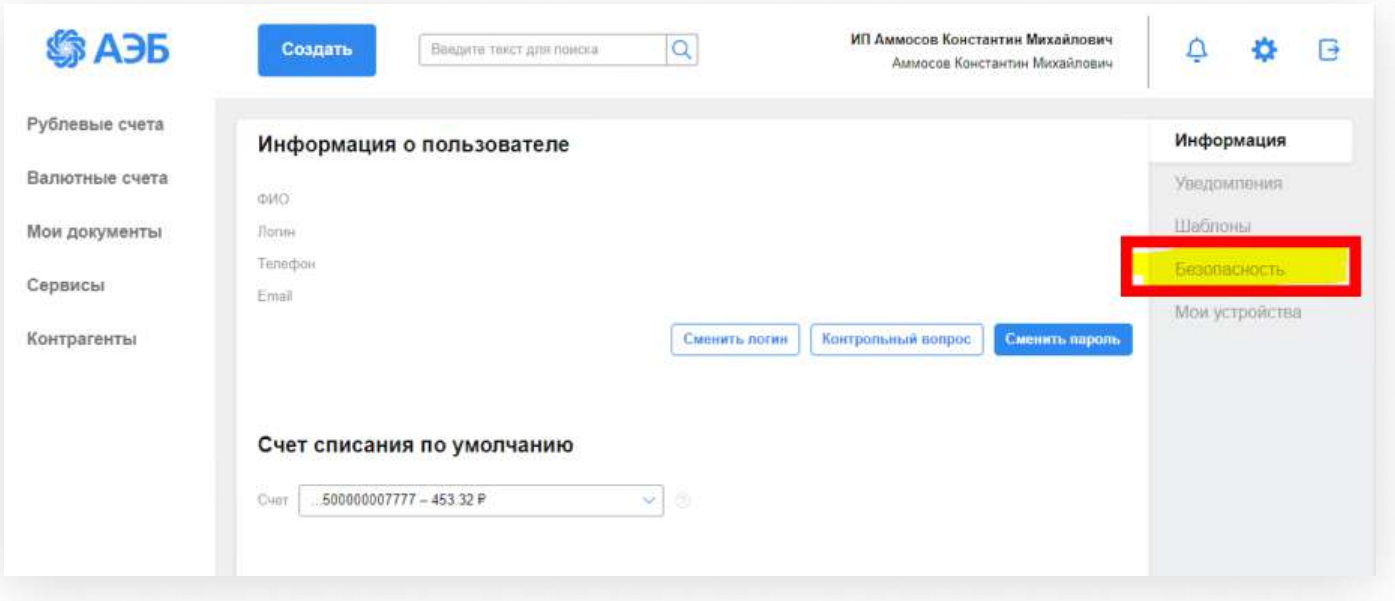

### Во вкладке «Сертификаты» нажимаем «Запросы»

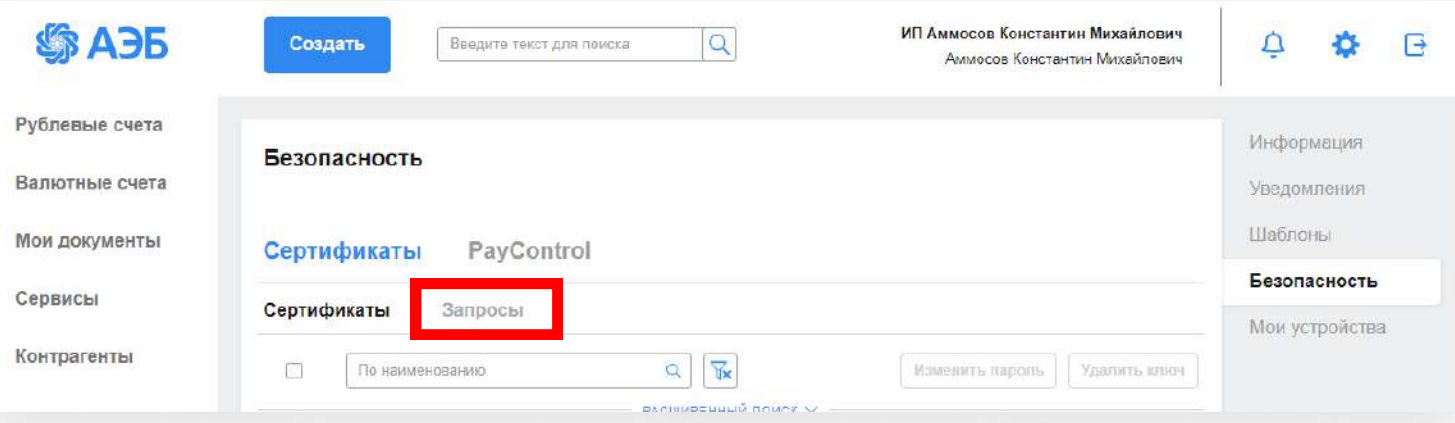

Затем нажимаете на значок  $\boxed{+}$ 

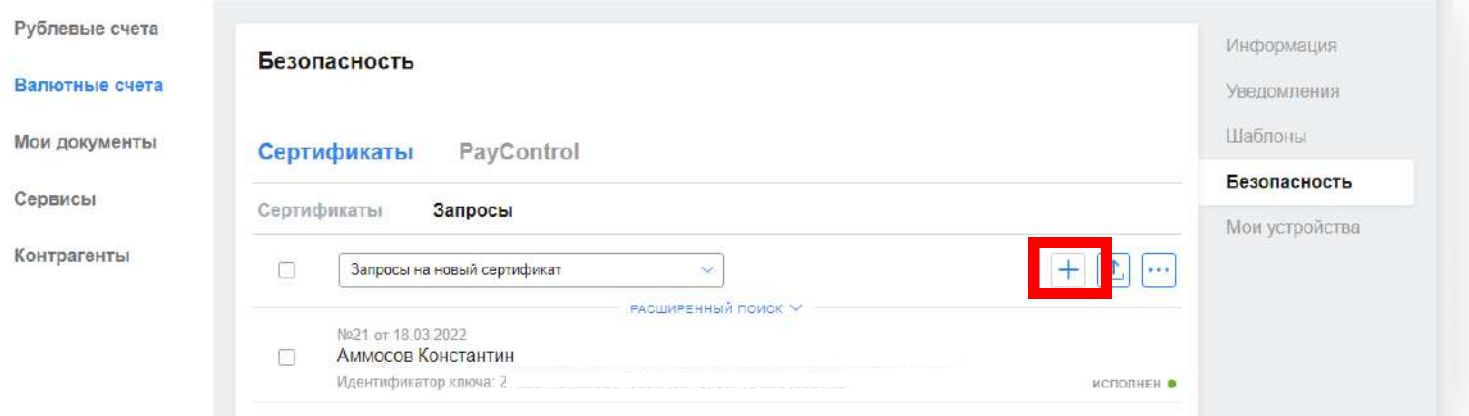

### Выбираете свое средство подписи

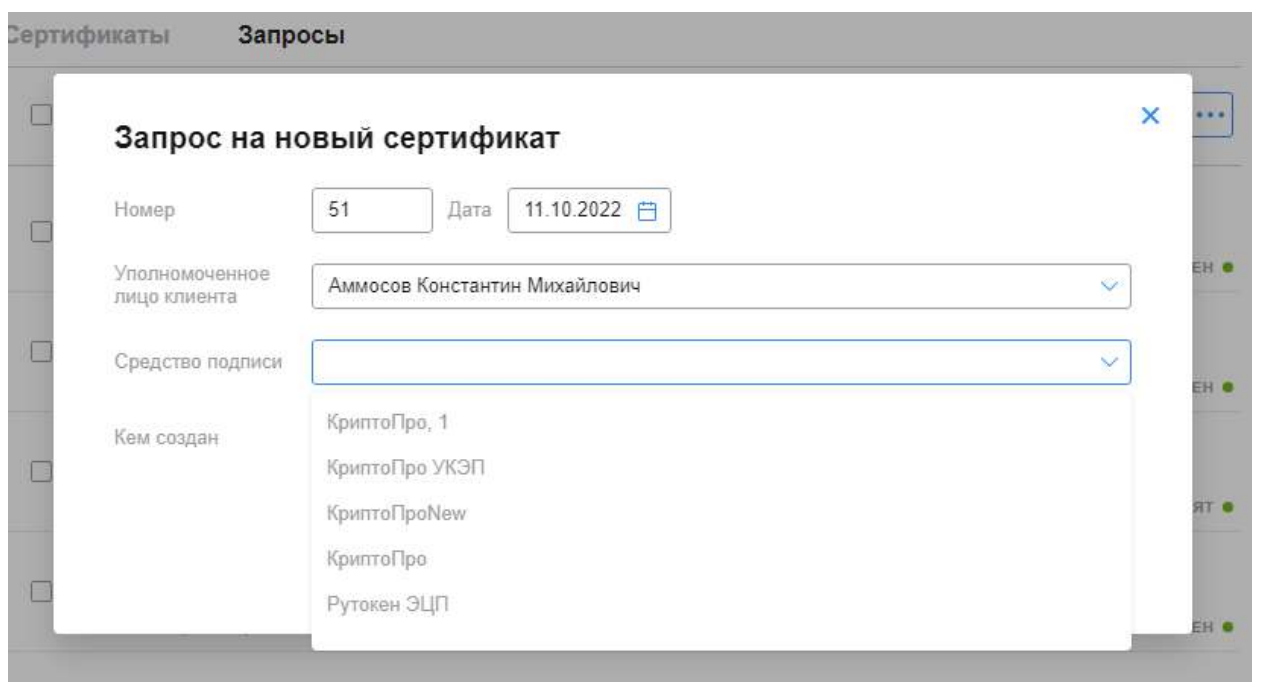

#### Заполняем данные:

- 1. Уполномоченное лицо клиента выбираем себя из списка предложенных
- 2. Средство подписи если у Вас есть УКЭП на носителе Рутокен или сотрудники

Банка выдали вам токен Рутокен, то выбираете «Рутокен ЭЦП 2.0»

Если у вас УКЭП на носителе Jacarta, то выбираете Криптопро 1»

- 3. Заполняете «адрес электронной почты»
- 4. Заполняете «должность»
- 5. Заполняете «Город»
- 6. Заполняете «Наименование субъекта»
- 7. Заполняете «Адрес»
- 8. Заполняете «ИНН»
- 9. Заполняете «Подразделение»

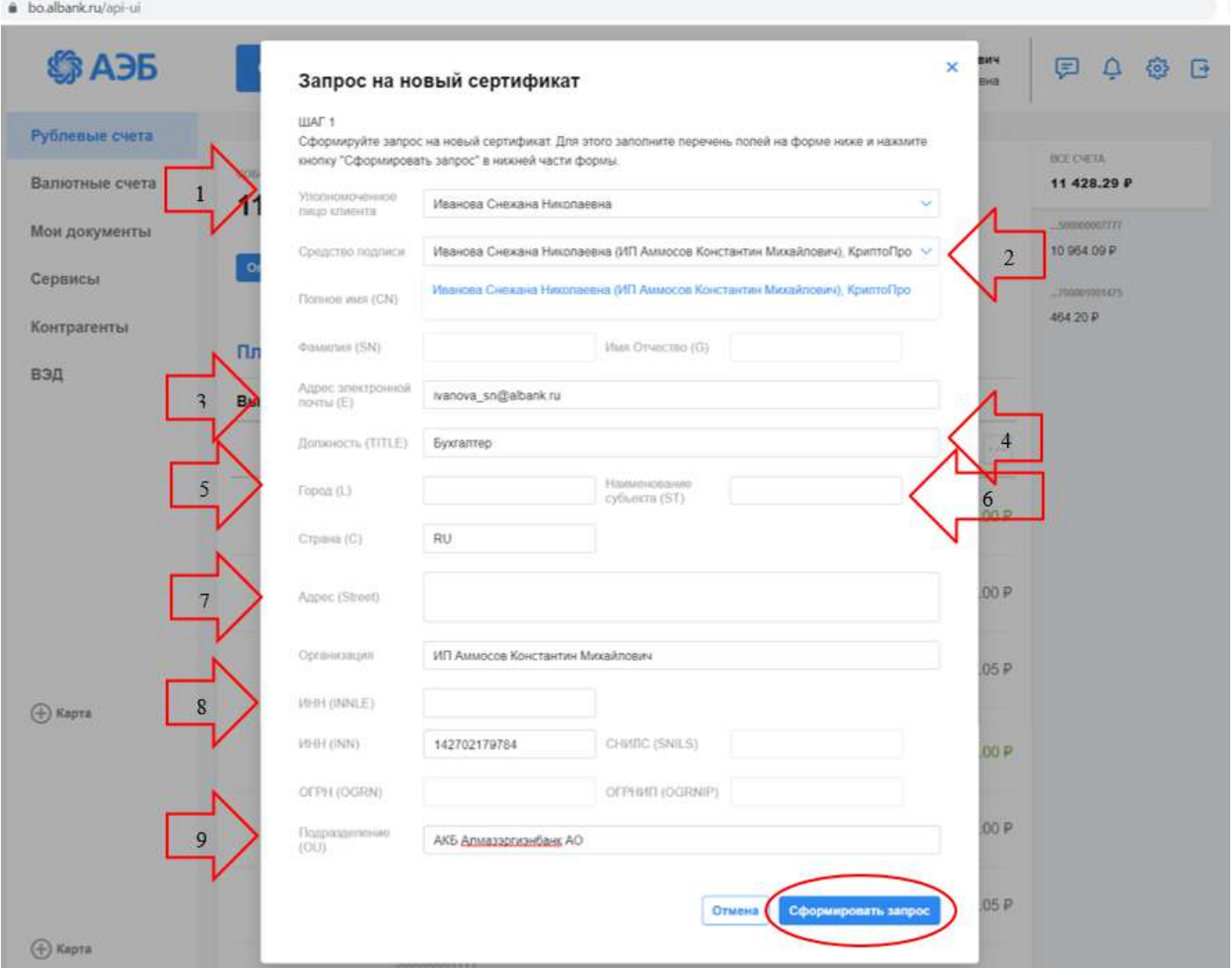

Далее нажимаем «Сформировать запрос»

Выйдет окно с «Результатами проверок» красным будут отмечены обязательные поля для заполнения.

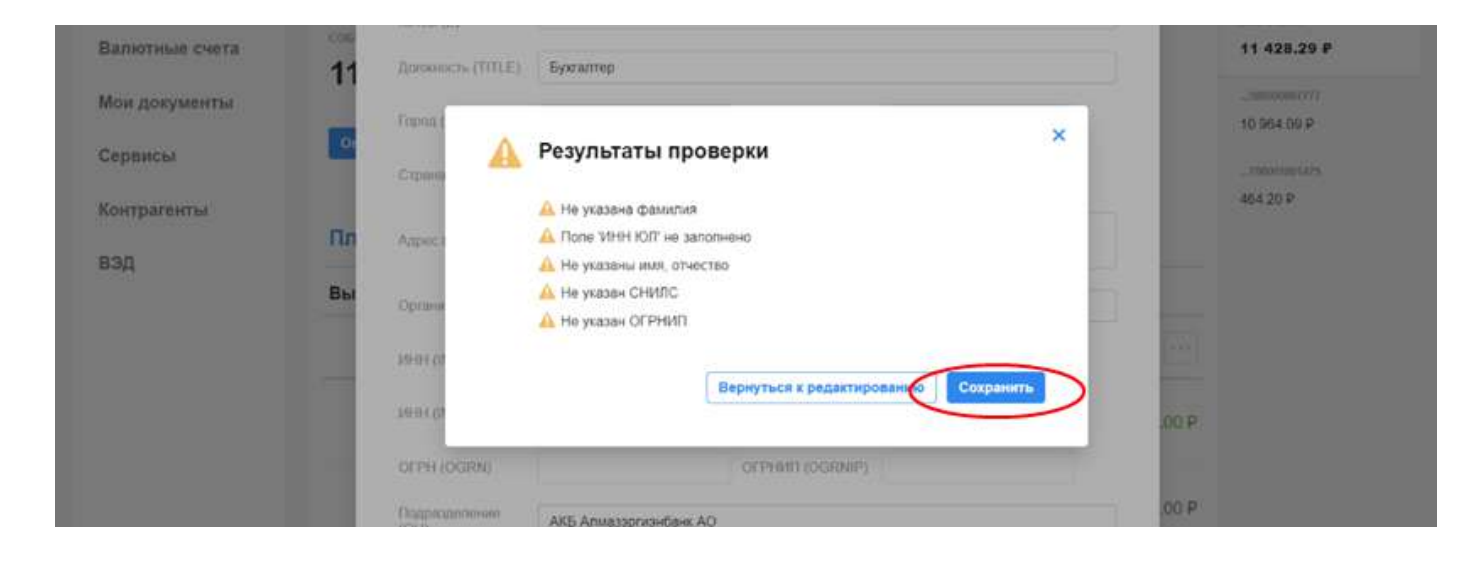

#### Далее нажимаем на «Сохранить»

Переходим на шаг 2, можно выбираем «Распечатать Акт признания ключа»

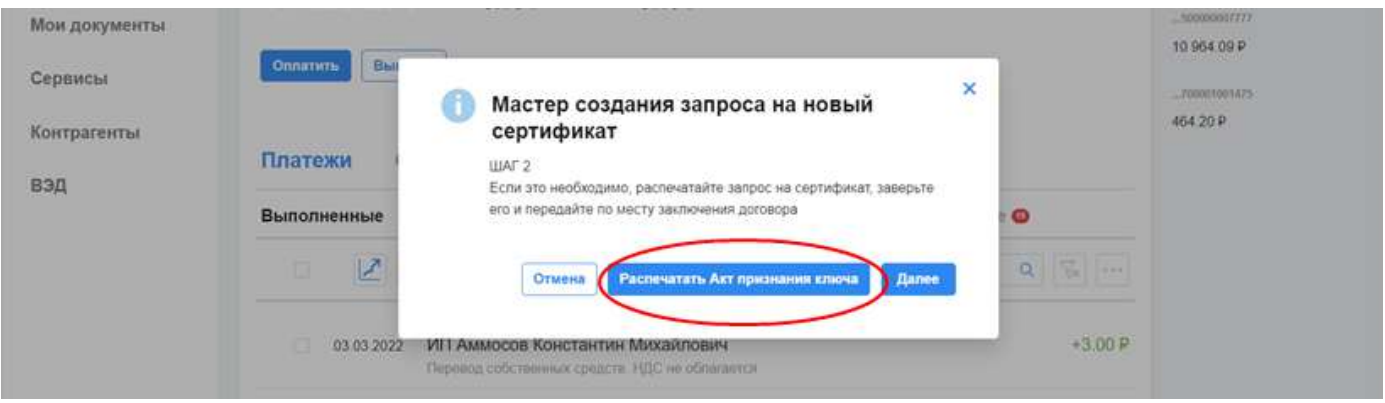

Появится «Акт признания открытого ключа ЭП (сертификата)» его надо распечатать в 2-х экземплярах подписать, поставить печать (если есть) и принести или отправить в Банк, на Ленина 1, в оперзал. Этот акт продлевает действия ключа ЭП на 1 год.

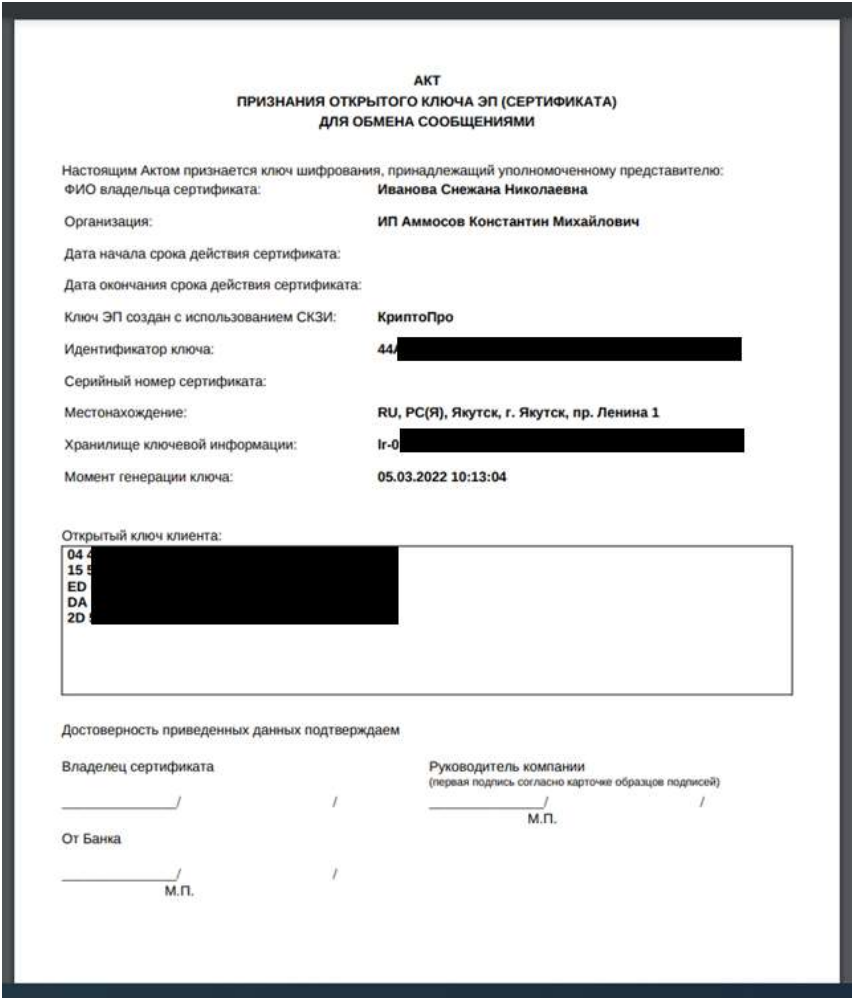

#### Нажимаем «Далее»

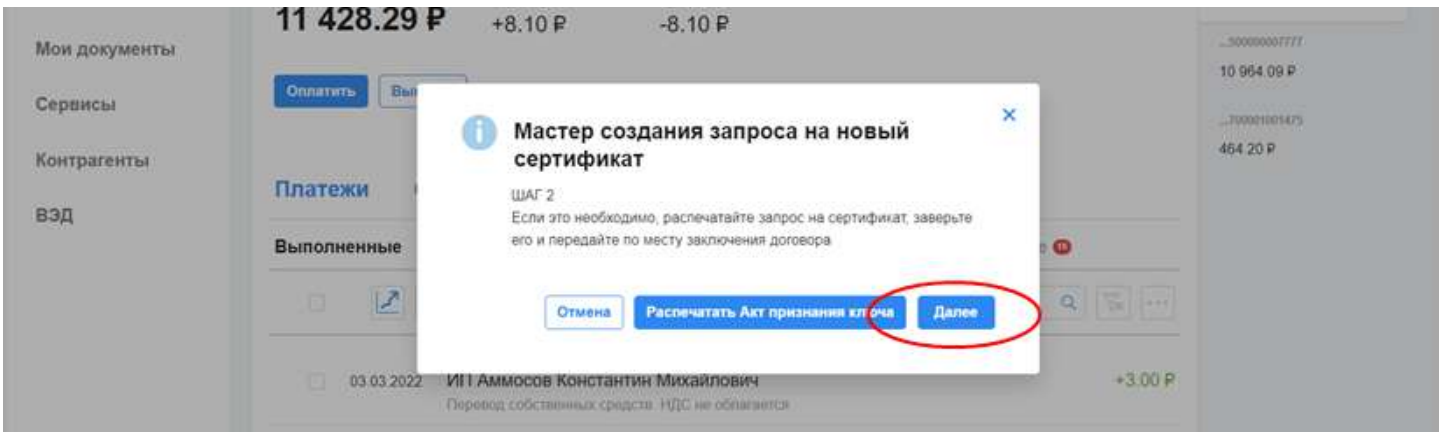

Переходим на 3 шаг. Отправляем запрос в Банк.

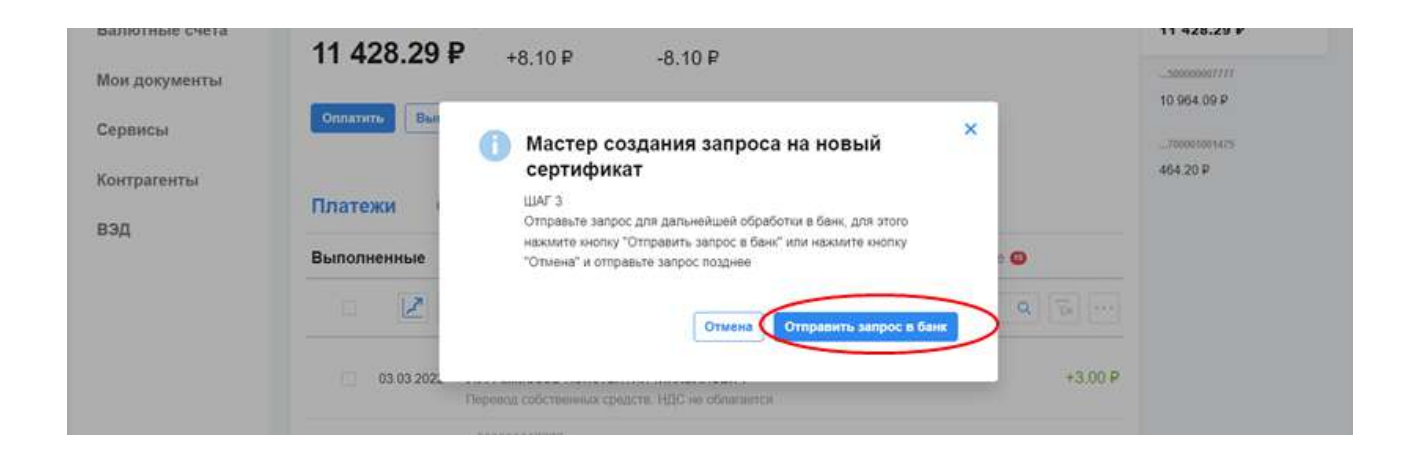

Появится окно Информация об отправке запроса в Банк.

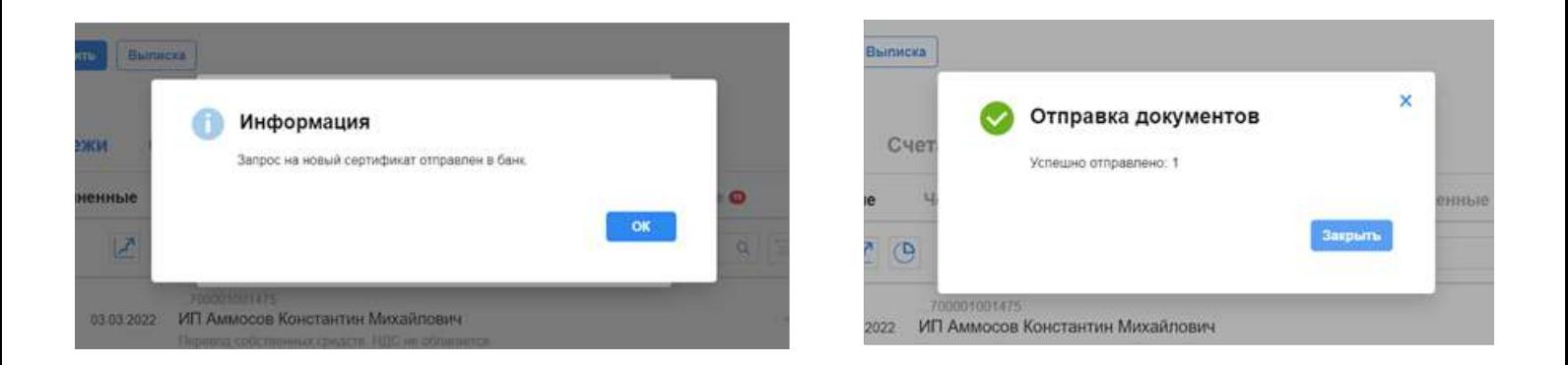

В течение одного рабочего дня Ваш запрос будет обработан, и Вы сможете пользоваться ключом ЭЦП. Онлайн запрос ключа ЭЦП будет активным в течении 1 месяца, с даты обработки. Чтобы продлить действия ключа ЭЦП, надо принести Акт признания открытого ключа в Банк.

<span id="page-11-0"></span>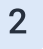

#### На интерфейсе Корпорэйт

Зайдите на сайт bo.albank.ru. Введите логин и пароль из СМС, который вам отправили из банка. Нажимаем «Войти»

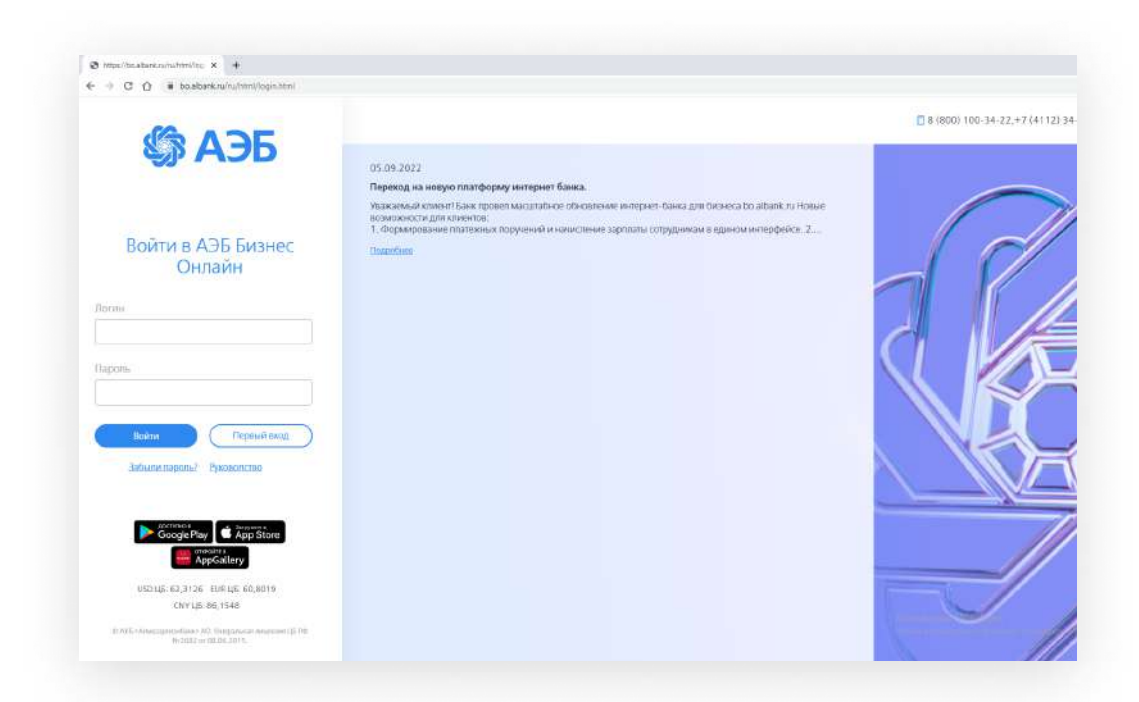

Если вы работаете с токенами, то вам будет предложено установить плагин для работы с электронными подписями. Установите его.

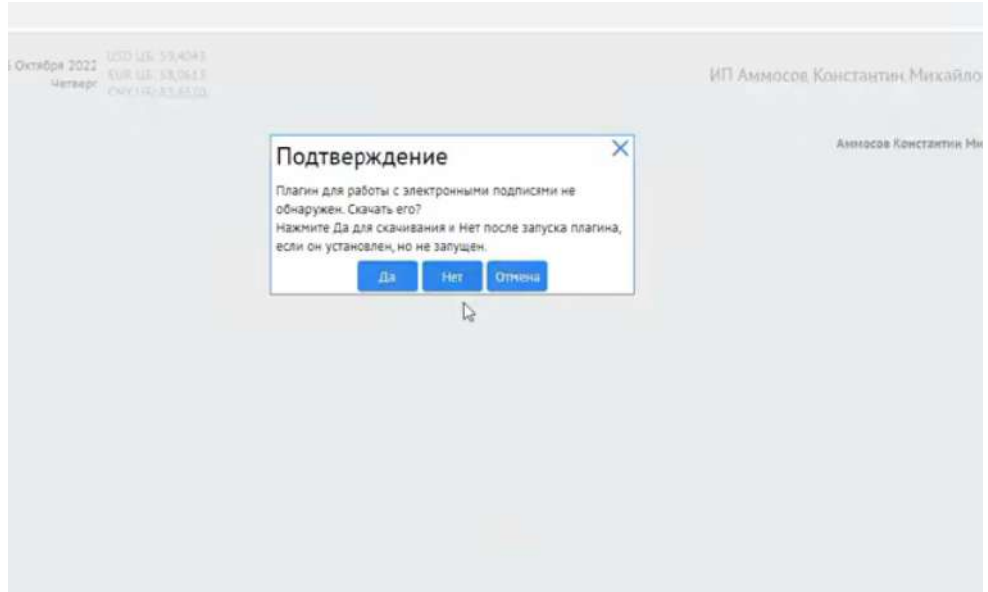

После установки плагина нужно разрешение на добавление домена bo.albank.ru в список доверенных.

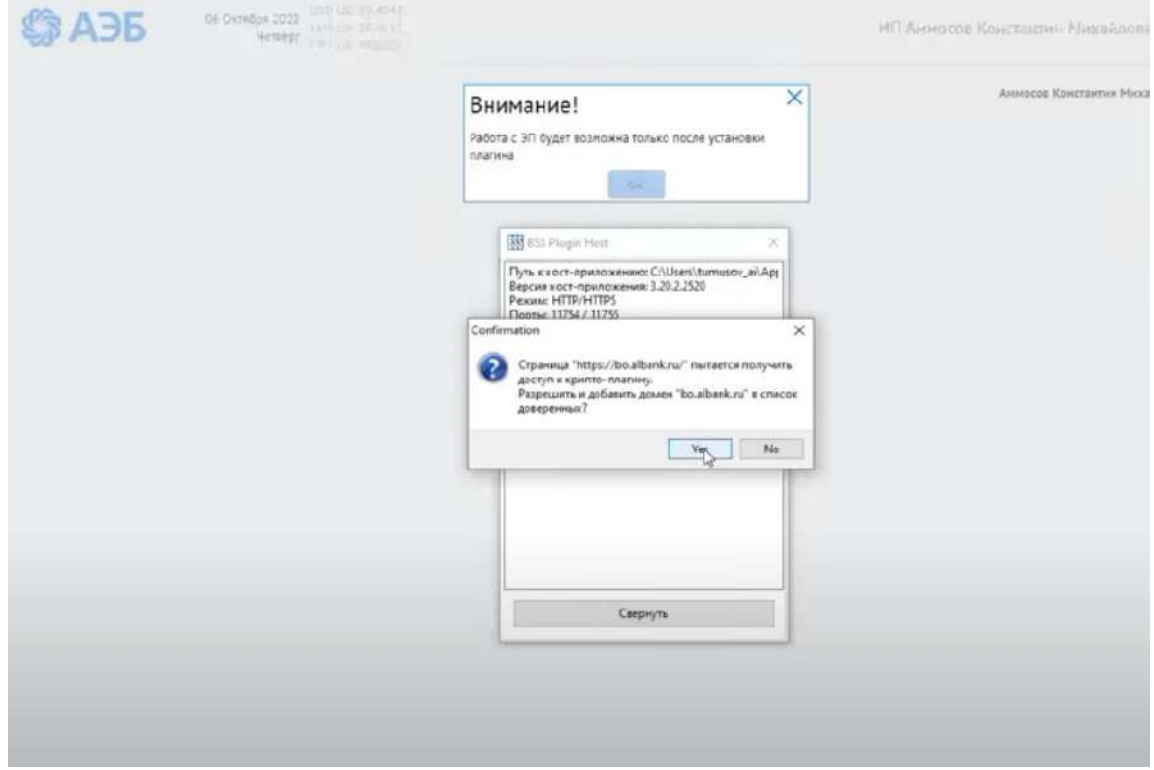

Выйдет окно «Смена пароля». В поле Старый пароль введите пароль из СМС который вы ранее вводили при авторизации. В поле «Новый пароль» придумайте и введите новый пароль из латинских букв и цифр

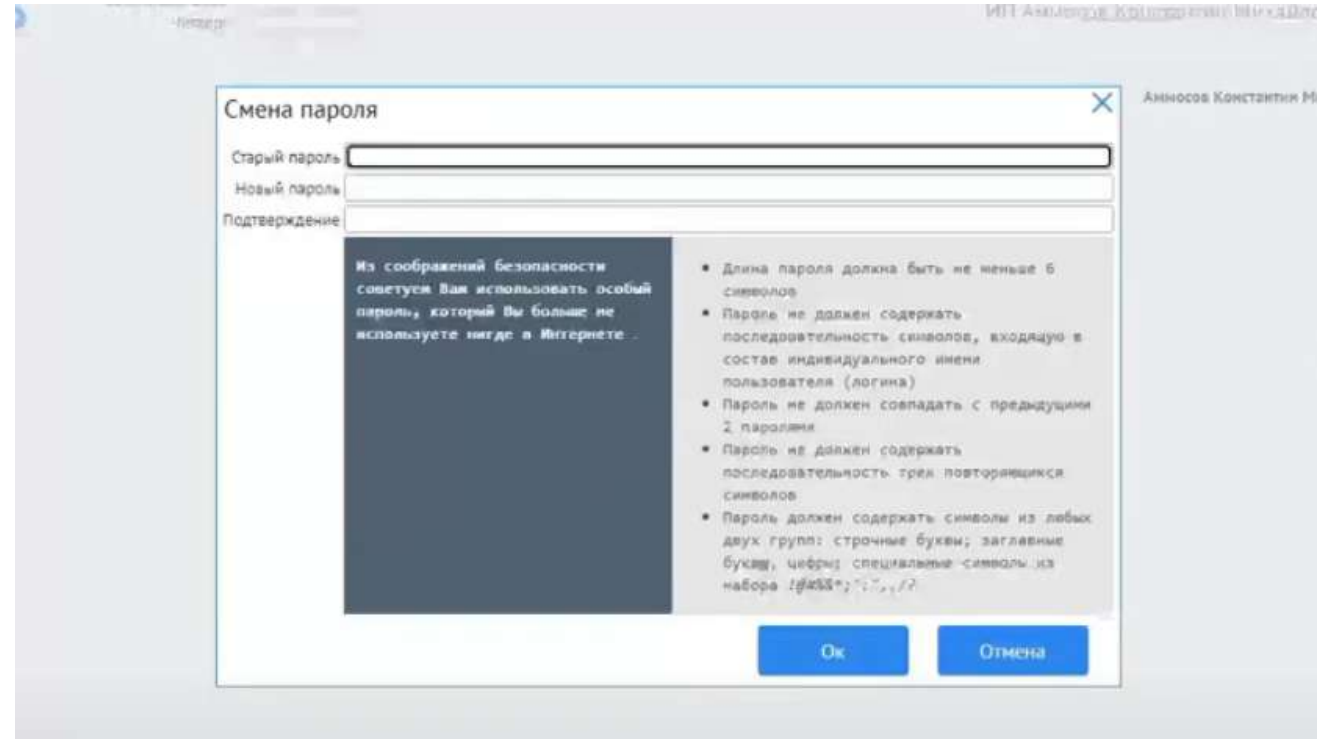

Нас выкинет на страницу авторизации. Вводим здесь логин и пароль, который только что придумали.

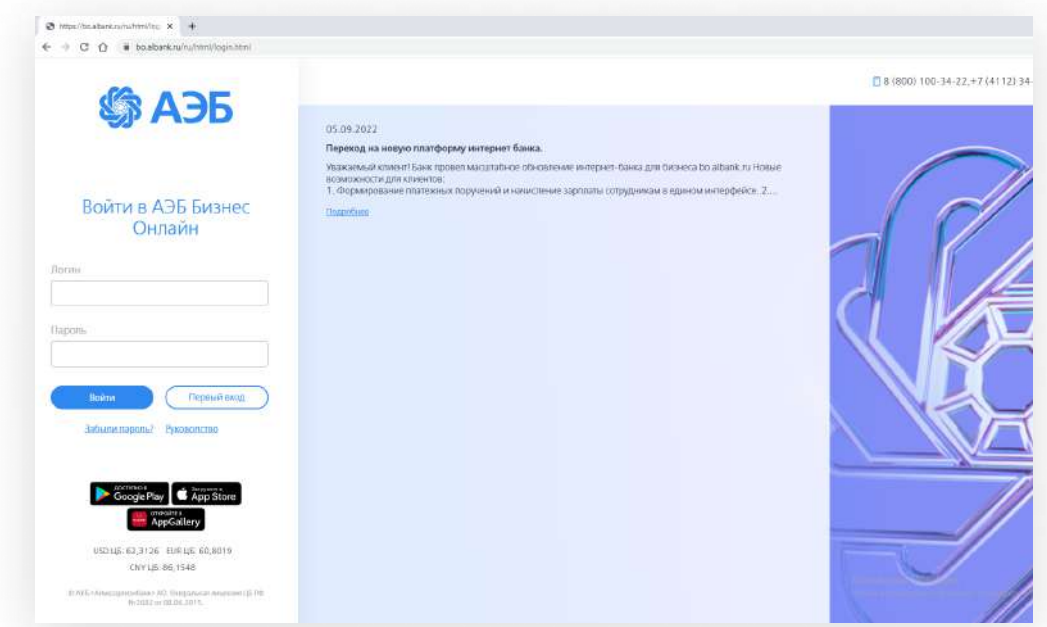

Будет предложение создать запрос на новый сертификат. Он нужен для того чтобы привязать токен к вашей учетной записи

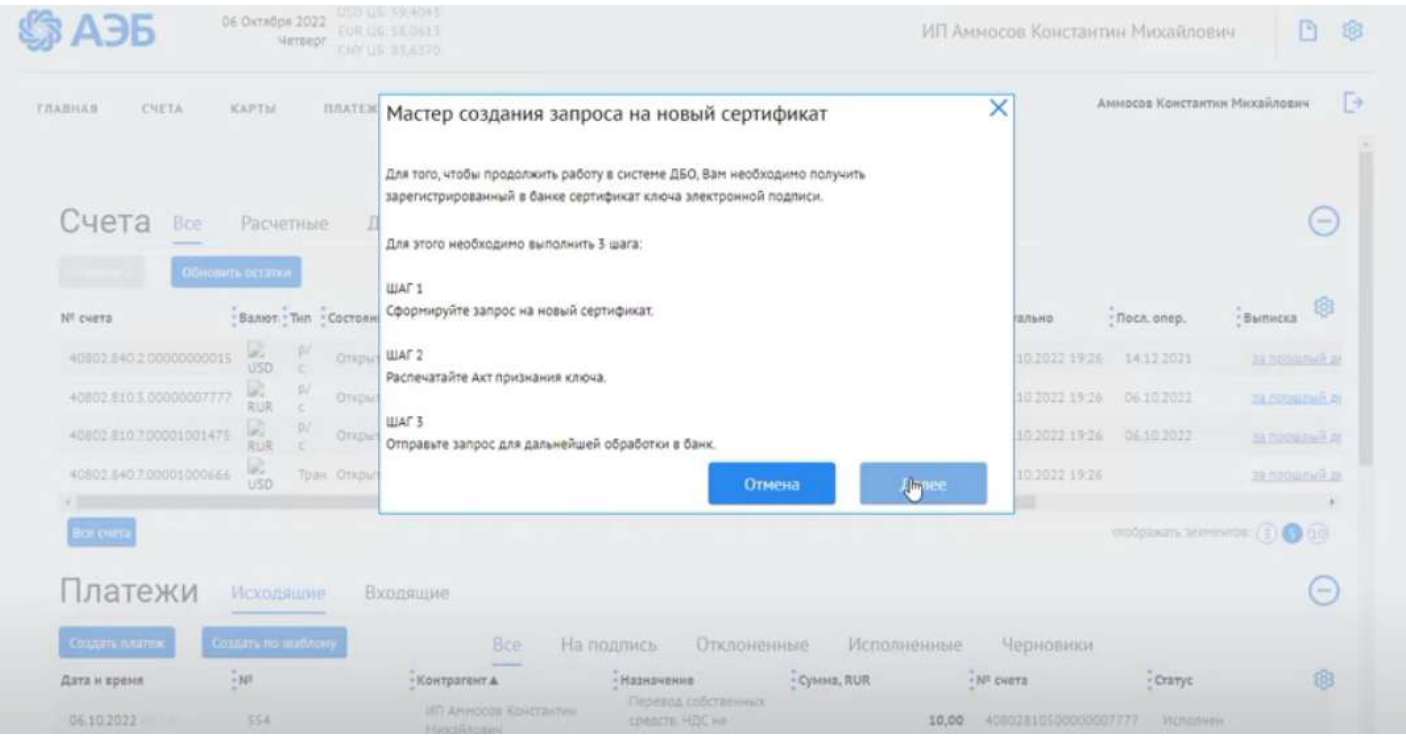

## Либо вы можете создать запрос на сертификат по адресу: «Настройки – Безопасность – Запросы на добавление сертификата»

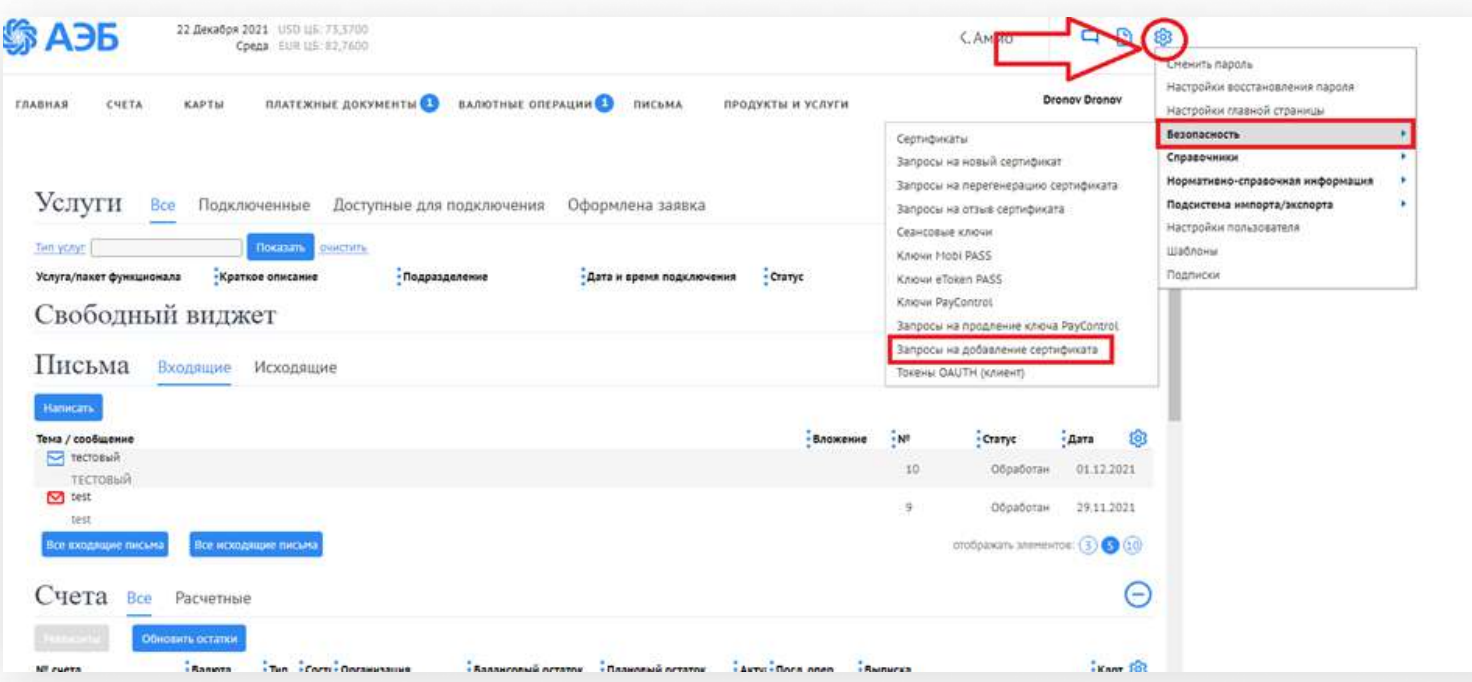

#### Нажимаем «Создать»

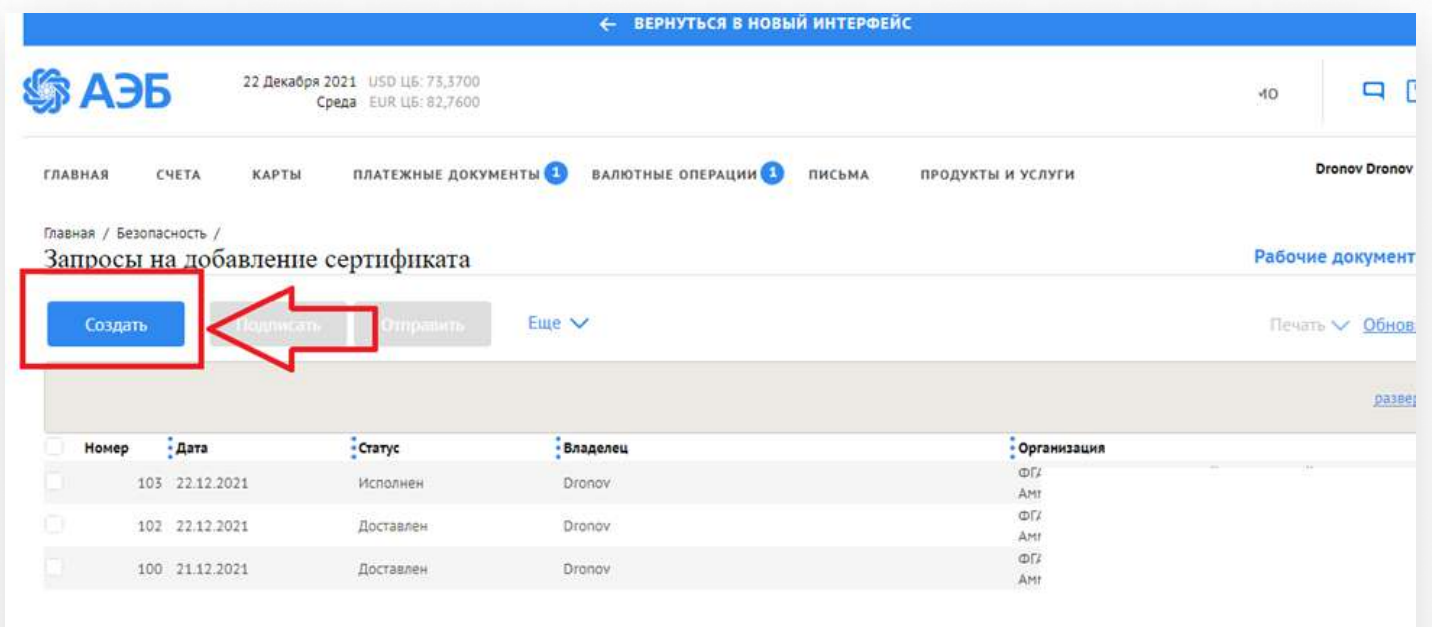

### Выбираем нужное средство подписи и нажимаем «Выбрать сертификат»

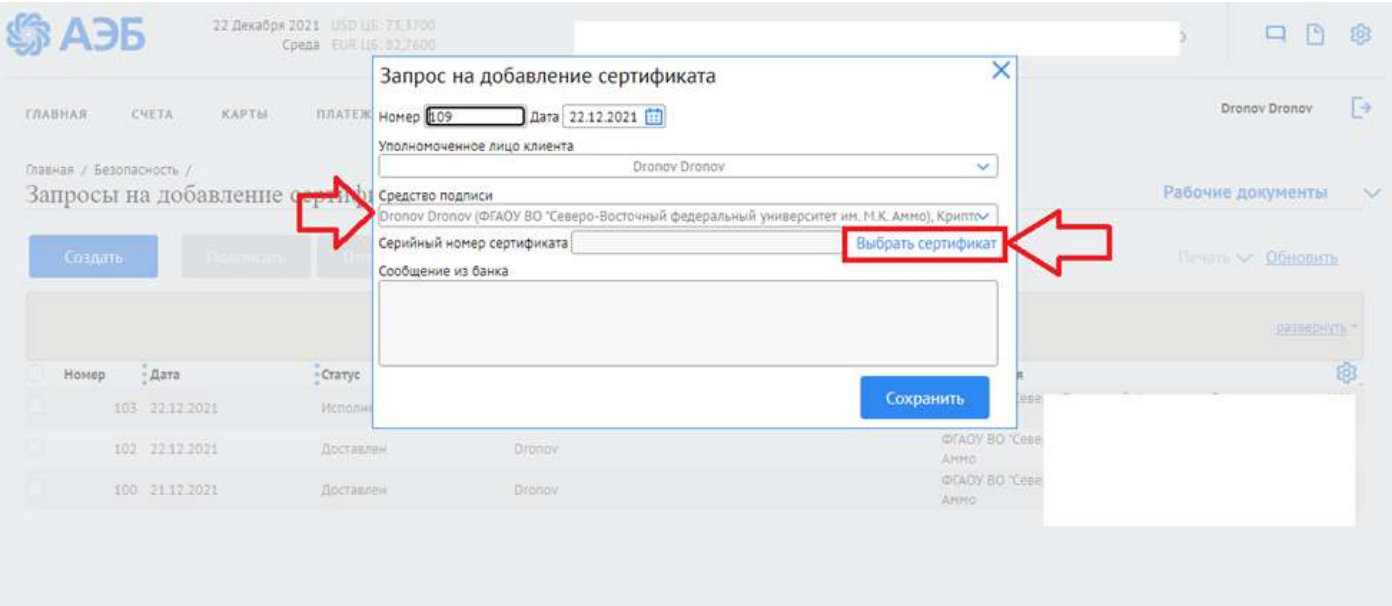

Выбираем нужный сертификат, после этого подписываем и направляем запрос в банк.